# **SmartRAID 3100 Controller Series SmartHBA 2100 Controller Series**

## **User Guide**

## **Microsemi MAAS Script and Remote ARCCONF JUJU Charm**

**Released January 2019**

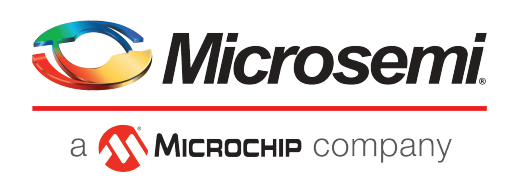

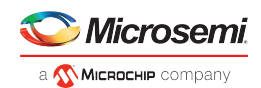

## **Contents**

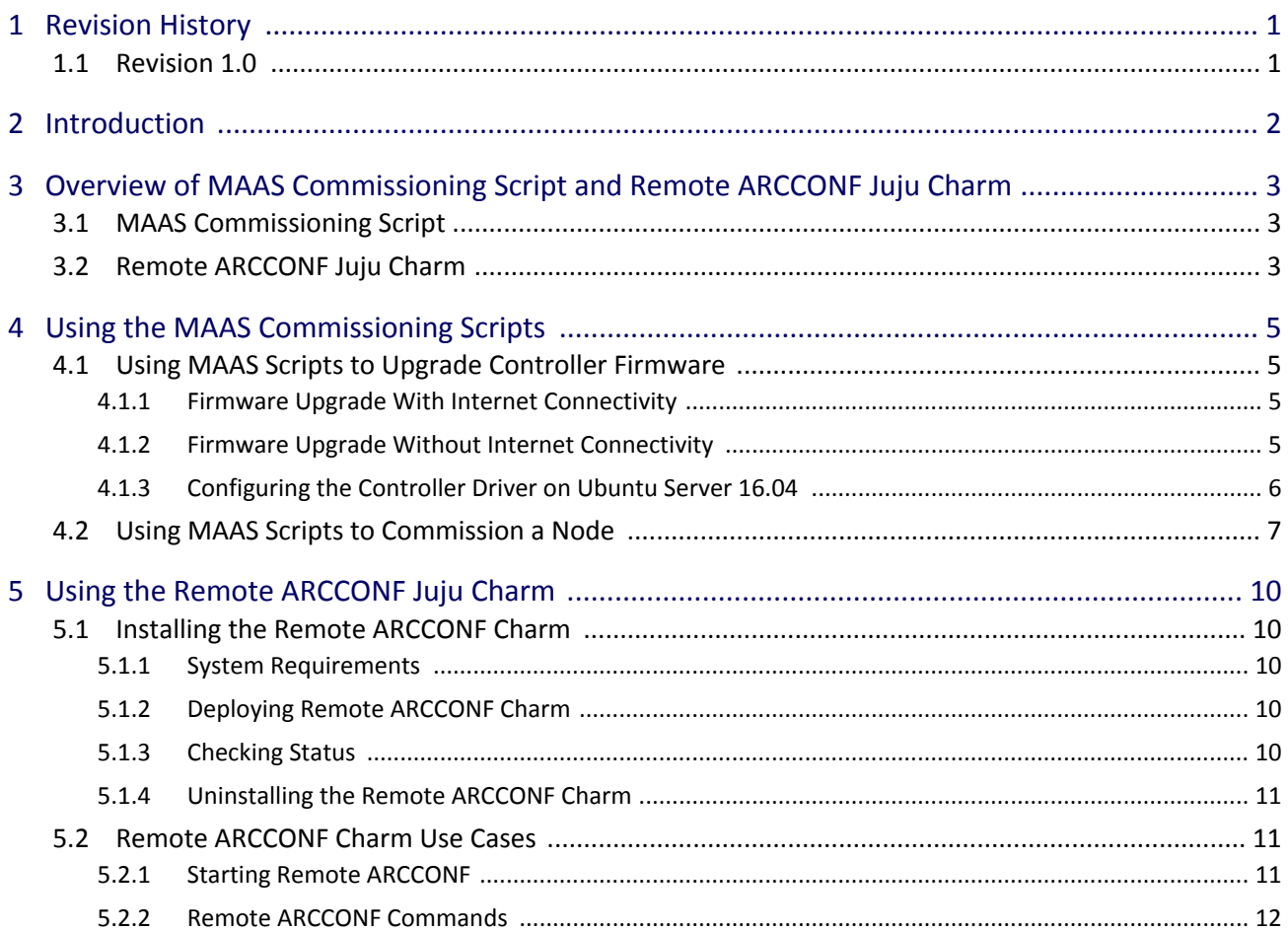

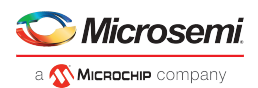

## <span id="page-2-0"></span>**1 Revision History**

The revision history describes the changes that were implemented in the document. The changes are listed by revision, starting with the most current publication.

## <span id="page-2-1"></span>**1.1 Revision 1.0**

Revision 1.0 was published in November 2018. It was the first publication of this document.

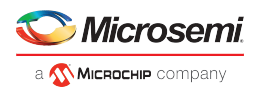

## <span id="page-3-0"></span>**2 Introduction**

This user guide describes how to run Canonical Metal as a service (MAAS) Microsemi commissioning script and explains how to run the Remote ARCCONF utility as a charm using Juju services.

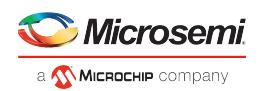

## <span id="page-4-0"></span>**3 Overview of MAAS Commissioning Script and Remote ARCCONF Juju Charm**

The following sections introduce MAAS and Remote ARCCONF Juju charm.

## <span id="page-4-1"></span>**3.1 MAAS Commissioning Script**

MAAS allows users to treat physical servers like virtual machines (instances) in the cloud. Rather than managing each server individually, MAAS turns the existing bare metal into an elastic cloud-like resource. MAAS provides management of a large number of physical machines by creating a single resource pool out of them. Participating machines can then be provisioned automatically and used as normal. When those machines are no longer required they are "released" back into the pool.

Microsemi MAAS commissioning scripts allow users to configure Microsemi HBA/RAID controllers during the bare metal provisioning process. Microsemi MAAS commissioning script supports:

- Firmware upgrade
	- $\bullet$ Controller: Microsemi HBA and SmartHBA/SmartRAID controllers
	- Expander: SAS Expander Card AEC-82885T
	- Drives connected to the Microsemi controller
- Microsemi HBA/RAID controller configuration can be performed by orchestrating the pre-saved HBA /RAID configuration file, as shown in the following figure.

#### **Figure 1 • Canonical MAAS Commissioning Script**

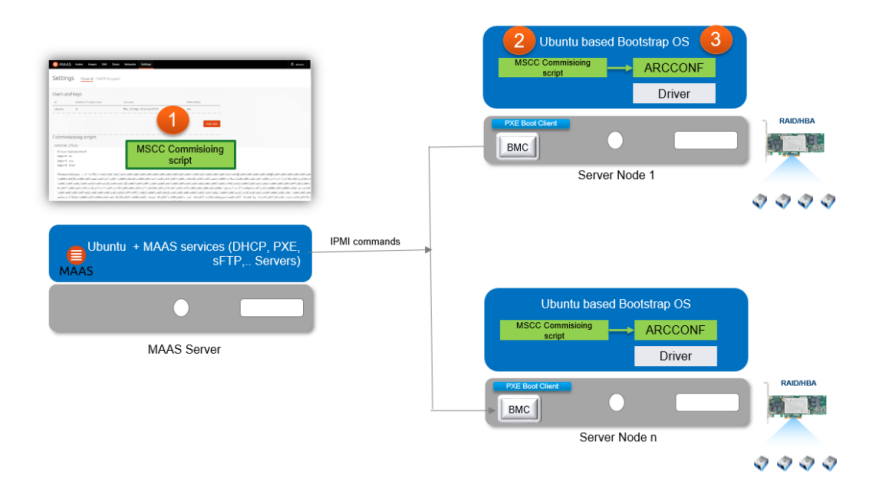

## <span id="page-4-2"></span>**3.2 Remote ARCCONF Juju Charm**

Juju is an open-source modelling tool for running software in the cloud. It helps to deploy, configure, manage, maintain, and scale applications quickly and efficiently on public clouds, as well as on physical servers, OpenStack, and containers, as shown in the following figure. The Remote ARCCONF Juju charm allows users to deploy the Remote ARCCONF as a charm in any type of cloud using the Juju GUI or CLI. The smart storage controllers attached to a VMware ESXi hypervisor can be managed through Remote ARCCONF

Disk drives can be grouped into arrays and logical drives using the Remote ARCCONF, . Also, redundancy can be built-in to protect data and to improve system performance.

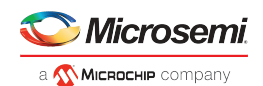

### **Figure 2 • Microsemi Juju Charms**

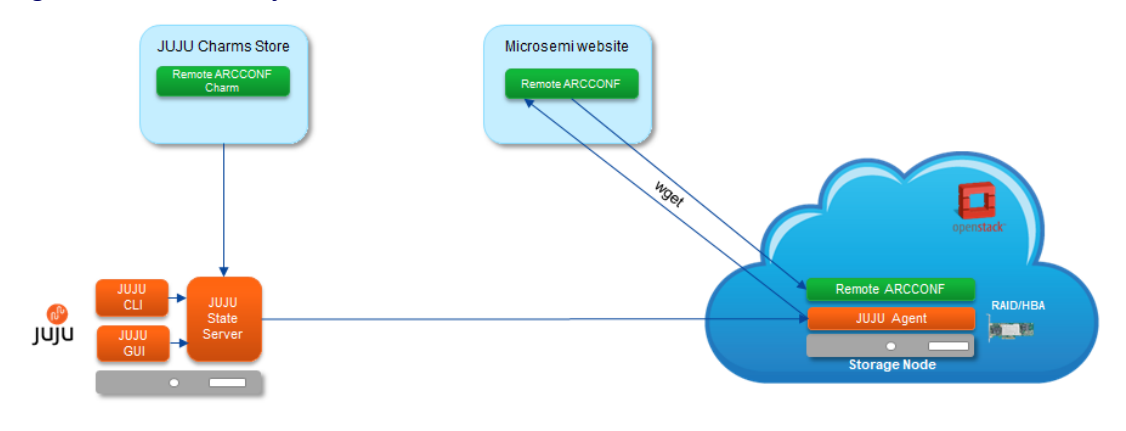

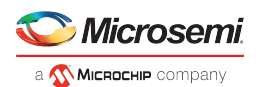

## <span id="page-6-0"></span>**4 Using the MAAS Commissioning Scripts**

MAAS manages a pool of nodes. After registering ("Enlisting" state) a new system and preparing it for service ("Commissioning" state), the system joins the pool and is available for use ("Ready" state). MAAS controls machines through IPMI (or another BMC) or converged chassis controller, such as Cisco UCS.

MAAS users then allocate nodes for their own use ("Acquire") when they go into service. Any subsequently installed operating system will contain the user's SSH public key for remote access (the user's MAAS account first needs to import the key). An allocated MAAS node is *not* like a virtual instance in a cloud: users get complete control of the node, including hardware drivers and root access.

Once a node is no longer needed, it is sent back to the pool for re-use.

For more information about MAAS, see [https://maas.io/.](https://maas.io/)

## <span id="page-6-1"></span>**4.1 Using MAAS Scripts to Upgrade Controller Firmware**

Follow the instructions in this section to upgrade the controller firmware on a commissioned node.

#### <span id="page-6-2"></span>**4.1.1 Firmware Upgrade With Internet Connectivity**

To perform the firmware upgrade on an MSCC smart controller, perform the following steps.

Provide the packages from the Microsemi website in the URL section with URL?raw=1.

#### **Figure 3 • Firmware Upgrade with Internet**

```
#!/bin/bash -ex
  -- Start MAAS 1.0 script metadata
# name: maxView_controller_firmware_upgrade<br># title: Controller firmware upgrade
 description: Controller firmware upgrade is used to upgrade the firmware of the controller
# script_type: commissioning
 tags: maxView controller firmware upgrade
   ckages:
 url: http://download.adaptec.com/tmp0001/Microsemi_MAAS.tar.gz?raw=1
            Falsc# --- End MAAS 1.0 script metadata ---
# Enter the SmartPQI driver file name with extension
\verb+driverName=''smartpqi-dkms_1.1.4.132_all. deb# Enter the total number of LUXOR controllers
numberOfController="3"
# Enter the firmware image file name with extension
firmwareImageFileName="SmartFWx100.bin"
# User configurable Ends
```
### Note

User can edit the file with appropriate URL to flash any specific version of the firmware. By default, the script points to the latest release version of firmware available in the Microsemi website at the time of script release.

#### <span id="page-6-3"></span>**4.1.2 Firmware Upgrade Without Internet Connectivity**

To upgrade an MSCC smart controller, perform the following steps.

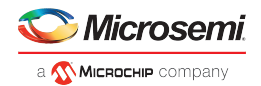

1. Create the tar.gz file containing Remote ARCCONF, smartpqi\*.deb, and firmware image (. bin) files.

Example:

To copy all three files to the  $\tan gz$  file, change to the directory location and execute the following command.

tar -zcvf microsemi\_maas\_package.tar.gz arcconf smartpqi\*.deb saveconfig.xml

2. Copy the files to the following location on the MAAS server.

```
/var/lib/maas/boot-resources/current/filename.tar.gz
   -----------------------------------
```
3. Open the script and update the packages URL attribute with http://MAAS\_IP\_ADDRESS:5248 /images/filename.tar.gz?raw=1. The highlighted portion in the following image indicates the content to be updated.

#### **Figure 4 • Firmware Upgrade without Internet**

```
#!/bin/bash -ex
   -- Start MAAS 1.0 script metadata --
# name: maxView_controller_firmware_upgrade
title: Controller firmware upgrade
 description: Controller firmware upgrade is used to upgrade the firmware of the controller
# script type: commissioning
 tags: maxView controller firmware upgrade
 packages:
  url: http://MAAS_IP:5248/Microsemi_MAAS.tar.gz?raw=1
# may rebo
            False
# --- End MAAS 1.0 script metadata ---
# User configurable parameters
# Enter the SmartPQI driver file name with extension
driverName="smartpgi-dkms 1.1.4.132 all.deb
# Enter the total number of LUXOR controllers
numberOfController="3"
# Enter the firmware image file name with extension
firmwareImageFileName="SmartFWx100.bin"
```

```
User configurable Ends
```
## Note

User can edit the file with appropriate URL to flash any specific version of the firmware. By default, the script points to the latest release version of firmware available in the Microsemi website at the time of script release.

### <span id="page-7-0"></span>**4.1.3 Configuring the Controller Driver on Ubuntu Server 16.04**

To configure the firmware on the Ubuntu 16.04 server, perform the following steps.

- 1. Open the script and edit toprovide the proper ID for the controller. Example: ./arcconf getconfig <controllerID> ld
- 2. Go to the MAAS dashboard, under the Settings tab, click the General tab.

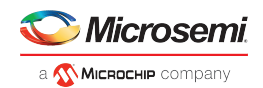

3. To blacklist the ARC driver, in the **Global Kernel Parameters** box type modp $\text{robe}$ blacklist=aacraid, then click Save.

#### **Figure 5 • Global Kernel Parameters**

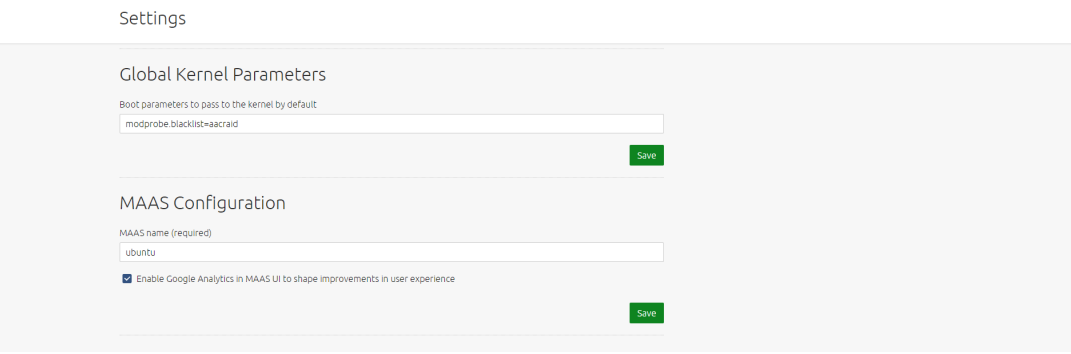

## <span id="page-8-0"></span>**4.2 Using MAAS Scripts to Commission a Node**

Commissioning scripts are used by MAAS while commissioning and testing a node respectively. Commissioning scripts are used to configure hardware or to perform other tasks during commissioning, such as updating firmware.

To upload the commissioning script, perform the following steps.

- 1. Go to the MAAS dashboard at [http://10.187.66.68:5240/MAAS/#/dashboard,](http://10.187.66.68:5240/MAAS/#/dashboard) then click the Setting tab.
- 2. To upload an appropriate script, under the **Commissioning scripts** section under General tab, click Upload Script.

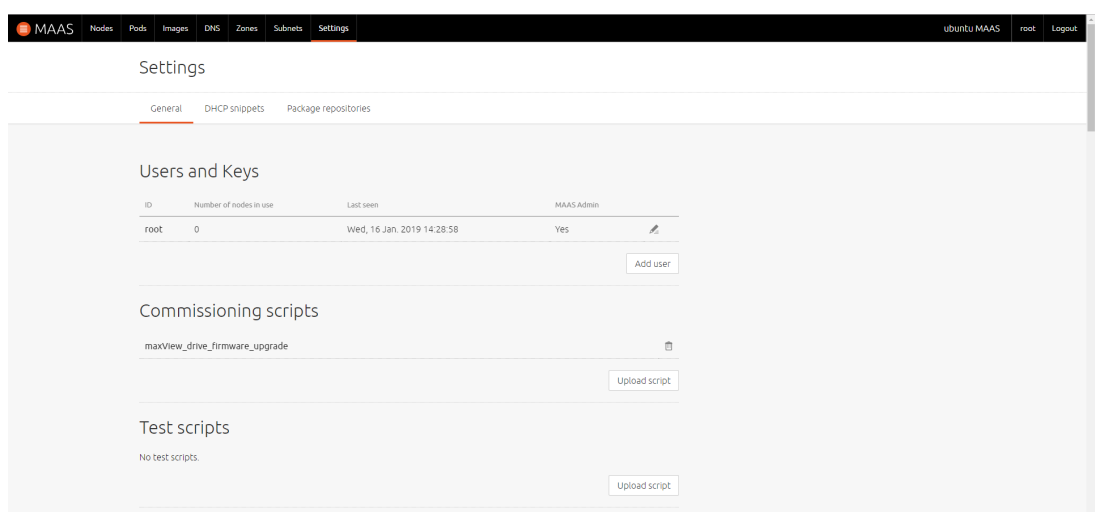

#### **Figure 6 • Upload User Script**

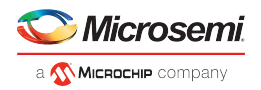

3. In the Add commissioning script page, to browse to the appropriate script, click Choose File, and then click Upload. The uploaded script file will be listed under the Commissioning scripts section in the Settings page.

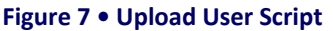

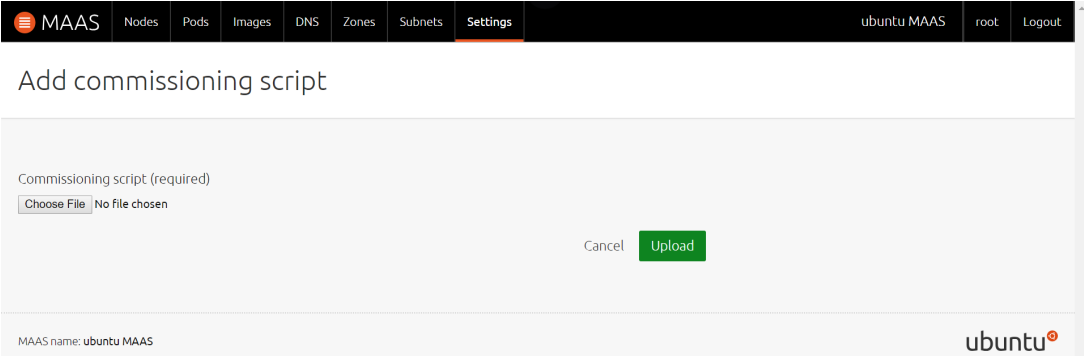

4. To commission a node with the required scripts, click the Nodes tab. The Nodes page displays a list of available nodes. Select an appropriate node, Click Take Action, and then click Commission.

#### **Figure 8 • Select Node to Commission**

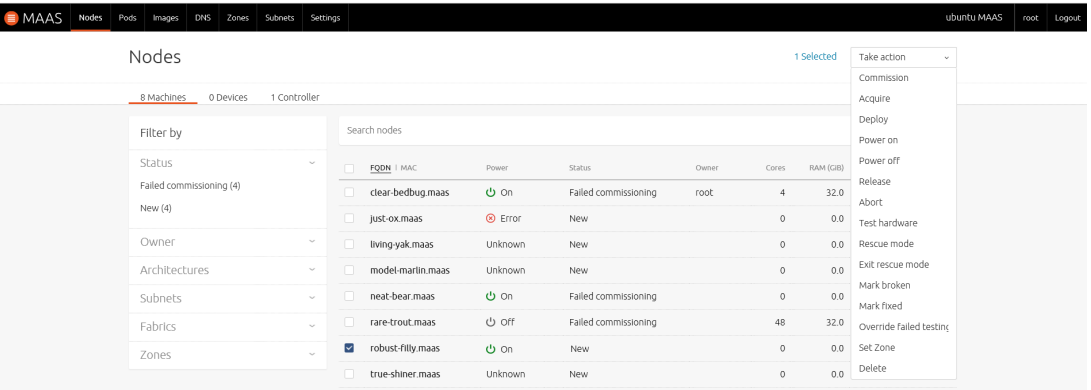

5. In the Nodes page, add or remove scripts in the Additional commissioning Scripts field and click Commission 1 Machine.

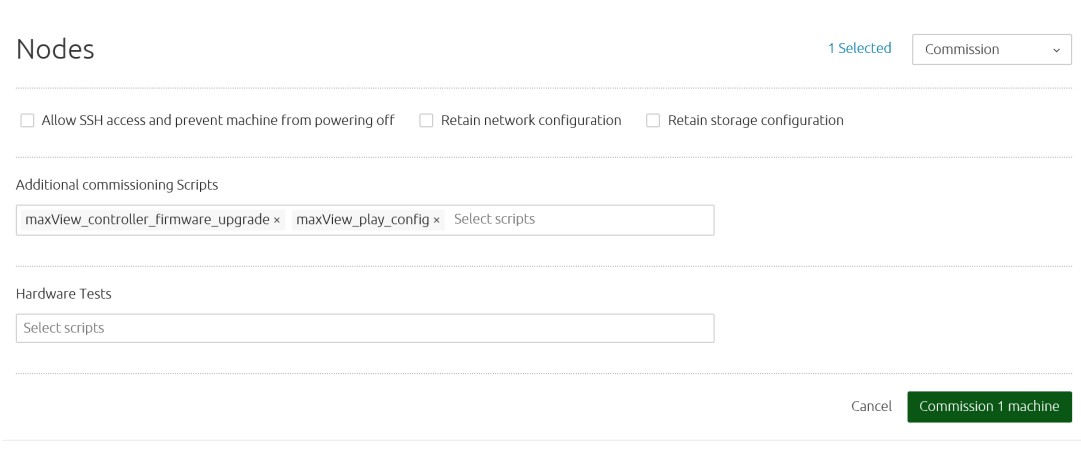

#### **Figure 9 • Commission a Node**

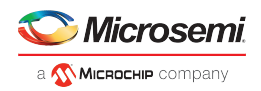

- 6. To view results of the operation on the selected node, click the View log link. The Output page appears.
- 7. On the Output page, click stdout to view the firmware upgrade status.

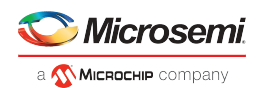

## <span id="page-11-0"></span>**5 Using the Remote ARCCONF Juju Charm**

The following sections describe how to work with Remote ARCCONF Juju charm.

## <span id="page-11-1"></span>**5.1 Installing the Remote ARCCONF Charm**

The following sections describe how to install the Remote ARCCONF Juju charm.

### <span id="page-11-2"></span>**5.1.1 System Requirements**

To install Remote ARCCONF charm, a central Juju controller (machine) is required. The online hosted Juju controller, that is, Juju as a service (JAAS), can also be used for the purpose.

## **Note**

To test locally, configure a Juju controller on the local machine. For the local instance of the Juju controller, an Ubuntu 16.04 system is required. For more information, see [https://docs.jujucharms.](https://docs.jujucharms.com/2.4/en/tut-lxd) [com/2.4/en/tut-lxd.](https://docs.jujucharms.com/2.4/en/tut-lxd)

## Note

Remote ARCCONF support is available for only VMware ESXi hypervisor.

### <span id="page-11-3"></span>**5.1.2 Deploying Remote ARCCONF Charm**

To deploy the Remote ARCCONF charm from the charm store, execute the following command.

```
juju deploy cs:~sddc.support/remotearcconf-1 --series trusty
```
### <span id="page-11-4"></span>**5.1.3 Checking Status**

To check the status, execute the following command.

```
Juju status
```
The following figure shows a sample output.

#### **Figure 10 • Juju Status**

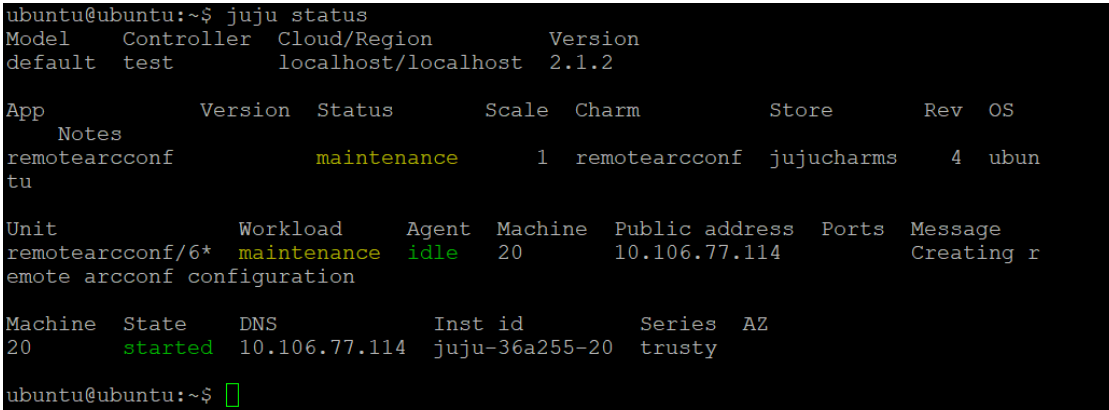

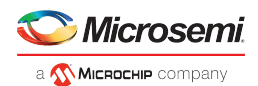

#### <span id="page-12-0"></span>**5.1.4 Uninstalling the Remote ARCCONF Charm**

To uninstall the Remote ARCCONF charm, the application needs to be removed from the model.

Execute the following command to uninstall Remote ARCCONF.

```
juju remove-application remotearcconf
```
## <span id="page-12-1"></span>**5.2 Remote ARCCONF Charm Use Cases**

This section introduces the main features of Remote ARCCONF charm. It also explains how to get help for various commands.

#### <span id="page-12-2"></span>**5.2.1 Starting Remote ARCCONF**

To start Remote ARCCONF, perform the following steps.

1. Execute the following command in the bash shell for lxc container (local) deployed charm.

```
lxc exec <instance_id> /bin/bash
```
The following figure shows the output of the command.

#### **Figure 11 • Run Juju**

```
ubuntu@ubuntu:~$ sudo lxc exec juju-36a255-20 /bin/bash
[sudo] password for ubuntu:
root@juju-36a255-20:~#
```
### Note

Users need root privilege to run Remote ARCCONF. Otherwise, they must provide the root password for the system.

2. To access the application at /opt/remotearcconf, change the directory to the corresponding folder by executing the following command.

cd /opt/remotearcconf

The following figure shows the output of the command.

#### **Figure 12 • Enter Working Directory**

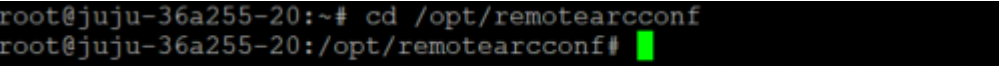

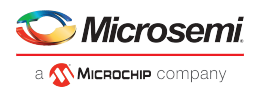

3. Follow the instruction in Install.txt and run the following command to set the LD\_LIBRARY\_PATH.

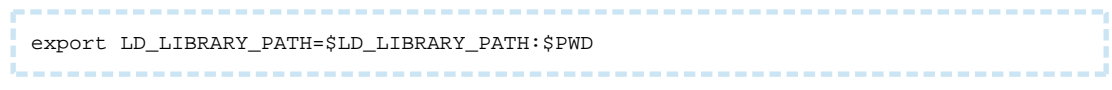

The following figure shows the output of the command.

#### **Figure 13 • Set LD\_LIBRARY\_PATH**

xport LD LIBRARY PATH=\$LD LIBRARY PATH:\$PWD

4. Connect the VMware ESXi hypervisor system where the controller is connected by executing the following command.

```
./arcconf setvmcredential <ESXIP> <ESXCIMOMPORT> <ESXUSERID> <ESXPASSWORD>
                ----------------
```
Where,

- ESXIP: The ip address of VMware esxi hypervisor machine.
- ESXICIMOMPORT: This is the CIMOM Port on ESXi machine.
- ESXUSERID: This is the user id on ESXi machine.
- ESXPASSWORD: This is the password of ESXi machine.

After executing this command, the controller is ready to be managed.

### <span id="page-13-0"></span>**5.2.2 Remote ARCCONF Commands**

To see the list of available commands, execute arcconf at the bash prompt without any parameters.

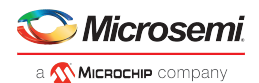

#### **Figure 14 • ARCCONF Commands**

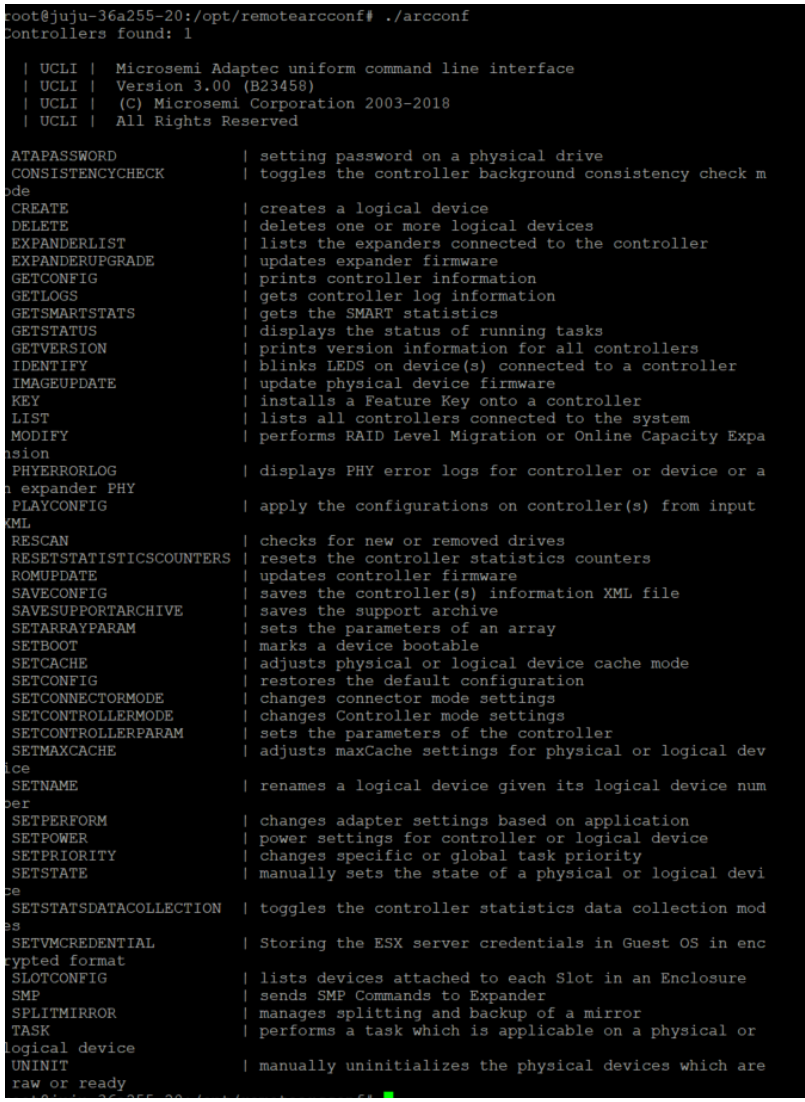

If the command fails, immediately an error message for the failed command is displayed.

For more details on the CLI commands, see *ARCCONF Command Line Utility User Guide for Microsemi Smart Storage Controllers (ESC-2161616)*.

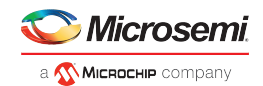

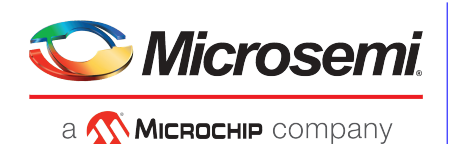

**Microsemi Headquarters**<br>One Enterprise, Aliso Viejo,<br>CA 92656 USA Within the USA: +1 (800) 713-4113 Outside the USA: +1 (949) 380-6100 Sales: +1 (949) 380-6136 Fax: +1 (949) 215-4996 Email: sales.support@microsemi.com www.microsemi.com

© Microsemi. All rights reserved. Microsemi and the Microsemi logo are trademarks of Microsemi Corporation. All other trademarks and service marks are the property of their respective owners.

Microsemi makes no warranty, representation, or guarantee regarding the information contained herein or the suitability of its products and services for any particular purpose, nor does Microsemi assume any liability whatsoever arising out of the application or use of any product or circuit. The products sold hereunder and any other products sold by Microsemi have been subject to limited testing and should not be used in conjunction with<br>mission-critical equipment or applications. Any performance specifications ar complete all performance and other testing of the products, alone and together with, or installed in, any end-products. Buyer shall not rely on any data and performance specifications or parameters provided by Microsemi. It is the Buyer's responsibility to independently determine suitability of any<br>products and to test and verify the same. The information provided by Micro entire risk associated with such information is entirely with the Buyer. Microsemi does not grant, explicitly or implicitly, to any party any patent rights, licenses, or any other IP rights, whether with regard to such information itself or anything described by such information. Information provided in this document is proprietary to Microsemi, and Microsemi reserves the right to make any changes to the information in this document or to any products and services at any time without notice.

Microsemi, a wholly owned subsidiary of Microchip Technology Inc. (Nasdaq: MCHP), offers a comprehensive portfolio of semiconductor and system solutions for aerospace & defense, communications, data center and industrial markets. Products include high-performance and radiation-hardened analog mixed-signal integrated circuits, FPGAs, SoCs and ASICs; power management products; timing and synchronization devices and precise time solutions, setting the world's standard for time; voice processing devices; RF solutions; discrete components; enterprise storage and communication<br>solutions; security technologies and scalable anti-tamper products; Ethern capabilities and services. Microsemi is headquartered in Aliso Viejo, California, and has approximately 4,800 employees globally. Learn more at www. microsemi.com.

ESC-2182129